## Overdrive eBooks for ipad/iphone/ipod touch

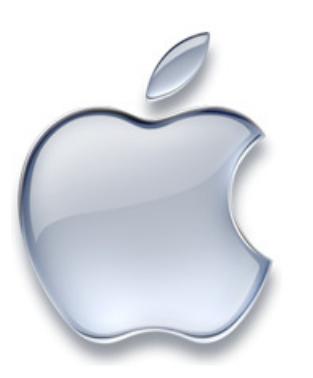

## You will need:

- iPhone, iPad, or iTouch
- OverDrive app
- Adobe ID
- Your MVLS or Canajoharie library card

1. Download the free Overdrive app for the iPhone, iTouch or iPad through the App Store (via iTunes).

- 2. Follow prompts and authorize device with your Adobe ID.
- 3. Open the app, touch Get Books.
- 4. Find your library by zip code or library name. (Canajoharie Library)
- 5. Browse or search available eBook titles.

6. Locate an available title and click Add to Cart next to the epub version.

7. Continue browsing or Proceed to Checkout. Titles will be held in cart for 30 minutes while you browse.

8. The app defaults to a 7 day loan period. If you would like to change that you must access your OverDrive account via the website.

9. Enter your library card number.

## 10. Confirm Checkout.

11. Download. If you haven't already done so you will be prompted to authorize your device with your Adobe ID.

12. You can also download Kindle format books through the Overdrive website and read on the Kindle App.

## **Holds**

You may place a hold on up to 5 titles that are currently checked out to other users.

Click on Place a Hold to the right of the version you need for your device.

Enter your e-mail address. You will receive an e-mail when the title is available. It will be held for 3 days.

## Returns

EBooks will be automatically returned at the end of the loan period. They may also be returned early:

Swipe the title listed in the app and touch the delete button. Select Return and Delete, Delete Without Returning, or Cancel.

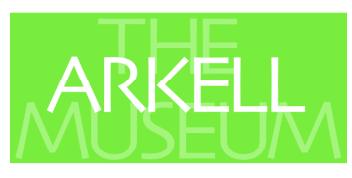

CANAJOHARIE LIBRARY

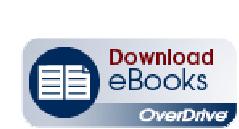

## Overdrive eBooks for Mobile Phones

#### You will need:

- A smartphone (Android, Blackberry, Windows Phone 7)
- OverDrive Media Console installed
- Adobe ID
- Your MVLS or Canajoharie library card
- 1. Create an Adobe ID at www.adobe.com
- 2. Install the OverDrive app on your smartphone.
- 3. Follow prompts and authorize device with your Adobe ID.
- 4. Open OverDrive app.
- 5. Touch Get Books.
- 6. Find your library using zip code or library name. (Canajoharie Library)
- 7. Browse or search available eBook titles.
- 8. Locate an available title and click Add to Cart next to the epub or pdf version.

9. Continue browsing or Proceed to Checkout. Titles will be held in cart for 30 minutes while you browse.

10. The app defaults to a 7 day loan period. If you would like to change that you must access your OverDrive account via the website.

- 11. Enter your library card number.
- 12. Confirm Checkout.

13. Download. If you haven't already done so you will be prompted to authorize your device with your Adobe ID.

#### **Holds**

You may place holds on up to 5 titles that are currently checked out to other users.

• Click on Place a Hold to the right of the version you need for your device.

• Enter your e-mail address. You will be notified when the title is available. It will be held for 3 days.

#### **Returns**

EBooks will be automatically returned at the end of the loan period, or you may return them early. Open the OverDrive App and follow these instructions:

### Android

- Tap and hold the eBook you want to return. The title menu is displayed.
- Tap Delete to display the return options.
- Tap Return and Delete. The eBook is returned and deleted. BlackBerry
- Select the eBook you want to delete.
- Select Menu, then Delete to display the return options.
- Select Return and Delete. The eBook is returned and deleted.

#### Windows Phone 7

- Tap and hold a title to show the content menu.
- Select Delete to display the return options.
- Select Return and Delete.

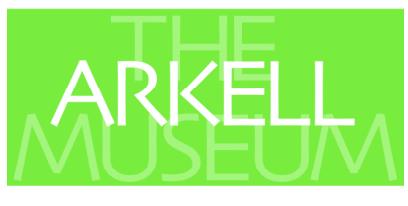

CANAIOHARIE LIBRARY

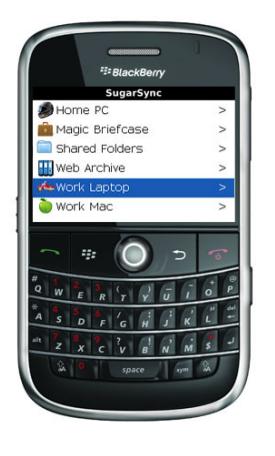

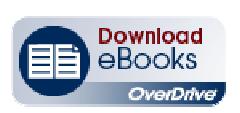

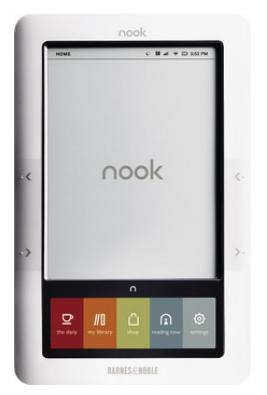

# Overdrive eBooks for Nook & other eReaders

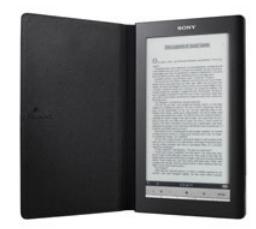

### You will need:

- A computer with Internet connection.
- Adobe Digital Editions & Adobe ID (free download)
- eReader device
- USB cable
- Your MVLS or Canajoharie library card.

\*Some devices may require additional software. See your owners manual.

The Nook Color and newer Nook releases have an Overdrive App available for free through Barnes & Noble. Through this app you can browse and download directly to your Nook and can skip the directions below.

- 1. Connect device by USB to your computer.
- 2. On your computer go to www.canajoharielibrary.org
- 3. Click on OverDrive eBooks icon on the left navigation bar

4. Under Getting Started, click on Adobe Digital Editions for eBooks. A new window will open and you'll be prompted to download this software and create an Adobe ID. (only if you have not yet downloaded this software)

5. Return to the OverDrive window and click on eContent Home to begin browsing or searching for available titles.

6. When you find a title you might like to borrow, click on Add to Cart next to the epub or pdf version of the title. These will be held there for 30 minutes while you browse.

- 7. When you are ready Proceed to Checkout.
- 8. Select a loan period.
- 9. Confirm Checkout.
- 10. Download.

11. A dialog box will appear, click Open. Adobe Digital Editions will open and download the eBook.

12. In Adobe Digital Editions on the left pane toward the bottom you should see the name of your device listed. Make sure you are in Library View. If not, click on the 3 Books Icon.

13. Click on the eBook you wish to transfer, drag and drop it over the device name on the left.

14. Once it finishes transferring, safely remove your device and begin reading.

### **Holds**

You may place holds on up to 5 titles that are currently checked out to other users.

• Click on Place a Hold to the right of the version you need for your device.

• Enter your e-mail address. You will be notified when the title is available. It will be held for 3 days.

#### Returns

EBooks will be automatically returned at the end of the loan period, or you may return them early. For early return, reconnect your device to your computer. In Adobe Digital Editions:

- Point to the left of the title and click on the arrow that appears.
- Return returns title to OverDrive for the next borrower.
- Delete removes the title from Adobe Digital Editions and the device.

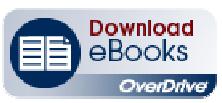

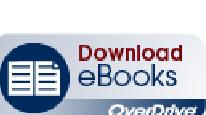

CANAJOHARIE LIBRARY

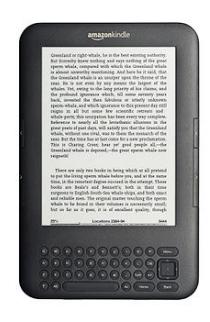

## Overdrive eBooks for Kindle

#### Wireless Download

OverDrive eBooks cannot be transferred via 3G connection. You will need:

- Computer with Internet access
- Kindle with wireless connection
- Your MVLS or Canajoharie library card
- Your Amazon account associated with your Kindle
- 1. Turn on Kindle and connect to wireless network.
- 2. Go to www.canajoharielibraryorg
- 3. Click on programs—> ebooks of click on the Overdrive icon on the homepage.
- 4. Click on OverDrive eBooks icon.
- 5. Browse or search for a book available in Kindle format.
- 6. Click on Add to Cart next to the Kindle version of the title.
- 7. When you have placed all the titles you would like to borrow in the cart, click on Proceed to
- Checkout. (can borrow up to 3 ebooks at a time)
- 8. Enter library card number and select a loan period.
- 9. Confirm Checkout.
- 10. Get for Kindle.
- 11. You should now be taken to the Amazon site. Log into your Amazon account.
- 12. Click Get Library Book on far right hand side.
- 13. You'll be asked to select the device you want to move the title to. Do so, then click Continue.
- 14. Your book should now begin to download and will appear on your Kindle homepage.

#### Download Via USB cable

You will need:

- Computer with Internet access
- Kindle hooked to computer via USB cable
- Your MVLS library card
- Your Amazon account associated with your Kindle
- 1. Turn on Kindle, connect to computer and follow steps 2 13 under wireless download.
- 2. Click Download Now.
- 3. A Download window and instructions will appear. Save the file to a place where you will be able to find it later.
- 4. Open the Kindle on your computer. Go to where you've saved the file. Drag and drop into the Documents folder on the Kindle.
- 5. Eject the Kindle safely and disconnect.
- The eBook should be on the Kindle homepage.

#### **Returns**

To return a book early and/or delete a title from your Kindle:

- 1. Log onto Amazon account.
- 2. Click on Manage Your Kindle.
- 3. Under Actions on right, select Return this Book.
- 4. Click Yes to confirm. This will return the book to the library.
- 5. Click on Actions again, then select Delete from Library. This will remove the title from your list.

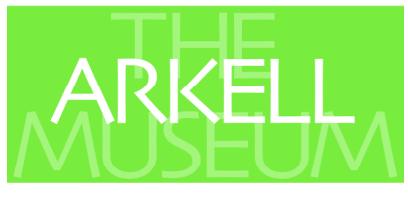

#### CANAJOHARIE LIBRARY

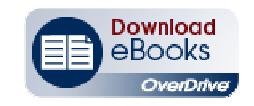